# ADD DIRECT DEPOSIT ACCOUNT INFORMATION

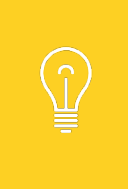

Setting up a Payment Election involves first setting up bank accounts for direct deposit and then distributing particular pay types to these accounts.

This job aid currently applies to the LSU A&M campus only because LSU A&M is the only campus that has implemented multi-factor authentication. All other campuses should submit the AS: 35 - Authorization Agreement for Direct Deposits paper form to LSU A&M Payroll or the employee campus HR office.

From the Pay worklet:

1. Click Payment Elections under Actions.

J

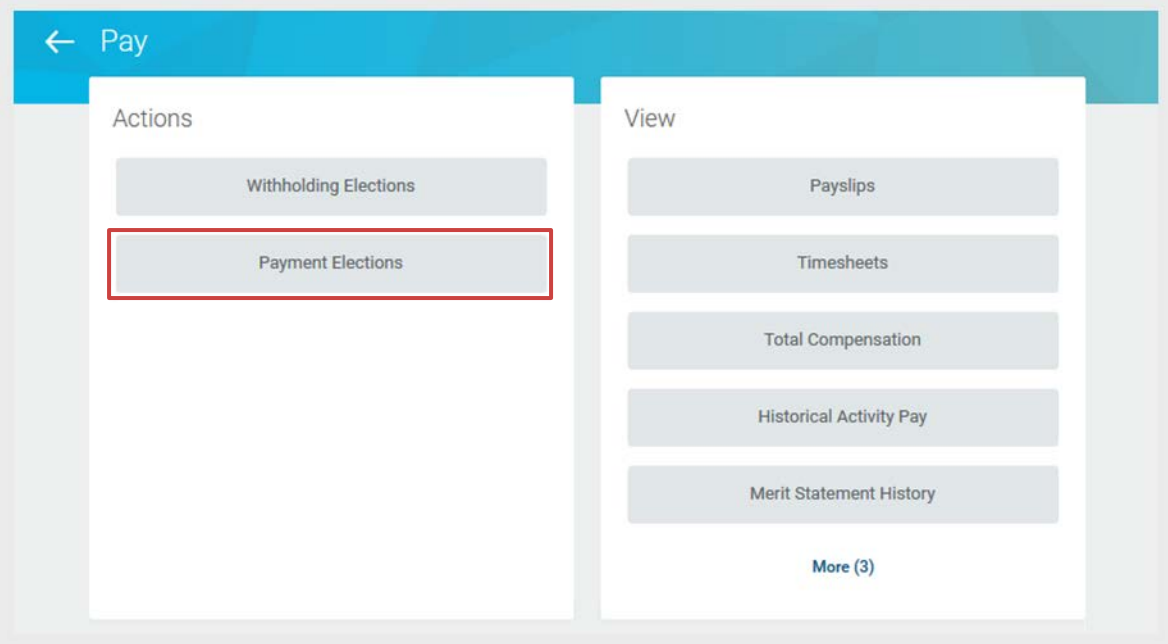

2. In the Accounts section, click the Add button to add an account.

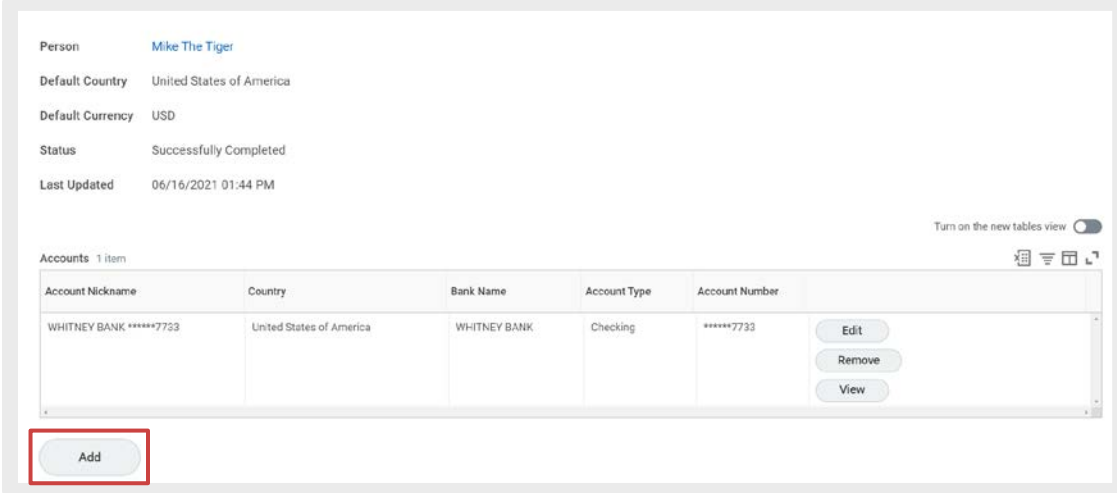

# **Workday** MANAGE PAYMENT ELECTIONS (DIRECT DEPOSIT) **EMPLOY**

3. Complete the Account Information.

51 D J

- a. Add a Nickname to help identify the account (optional).
- b. Enter the Routing Transit Number, Bank Name, and Account Number.
- c. Select the Account Type (Checking or Savings).
- d. Optionally, you can enter a Bank Identification Code.
- 4. Click OK to save. Once the account has been added, the account can be used to make payment elections.

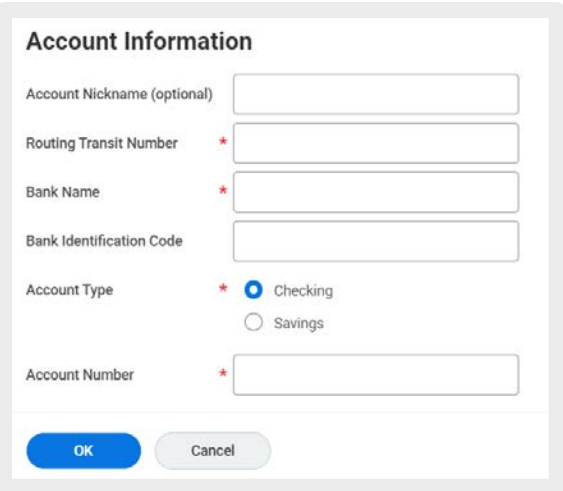

Keep in mind that employees may have their paycheck split between 4 accounts.

### CHANGE DIRECT DEPOSIT ACCOUNT INFORMATION

From the Pay worklet:

1. Click Payment Elections under Actions.

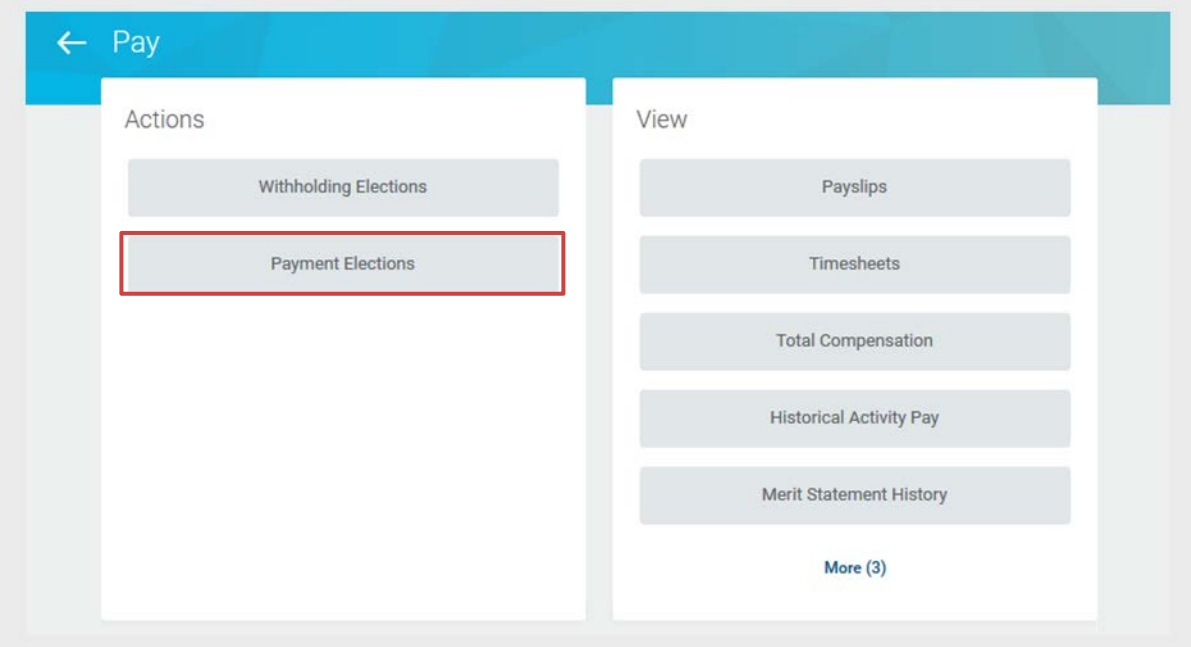

2. In the Accounts section, click the appropriate Edit button to update the account information.

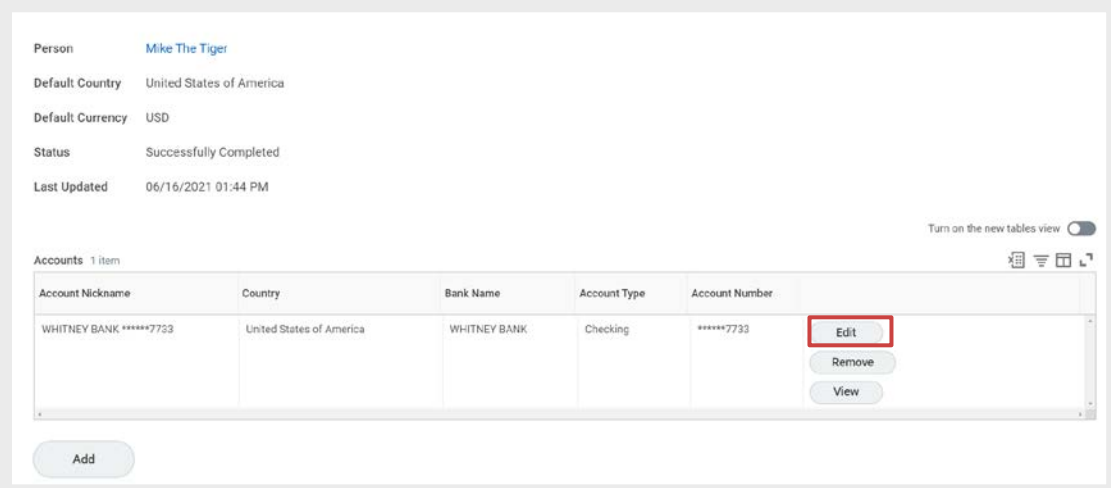

**3.** Change the appropriate **Account Information.** 

IJ

4. Click OK to save. When changing account information, all payment elections that use the account are updated automatically. Note: When a new employee enters a bank account for the first time, Workday selects that account for payroll and expense payments by default.

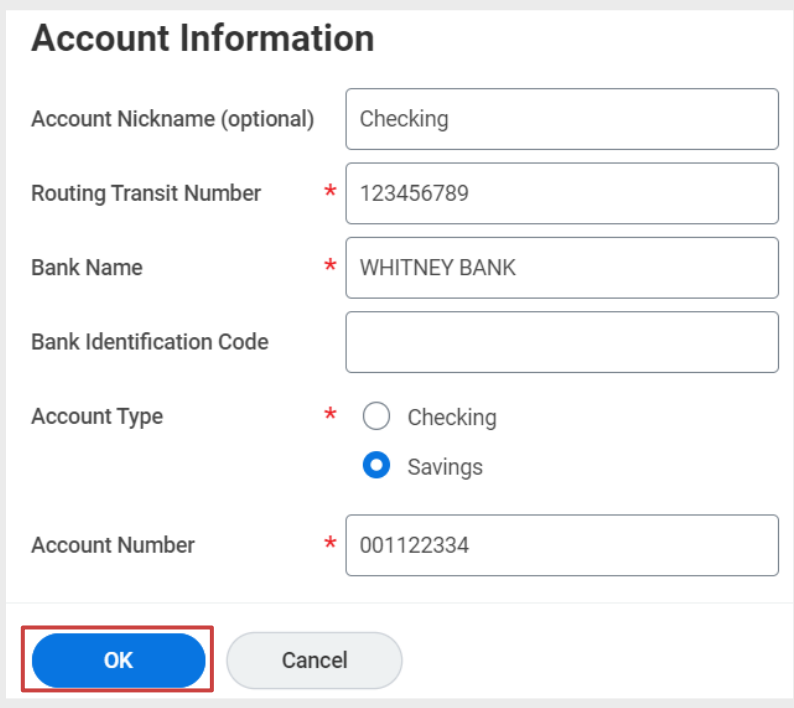

## ADD PAYMENT ELECTION

JI

From the Pay worklet:

1. Click Payment Elections under Actions.

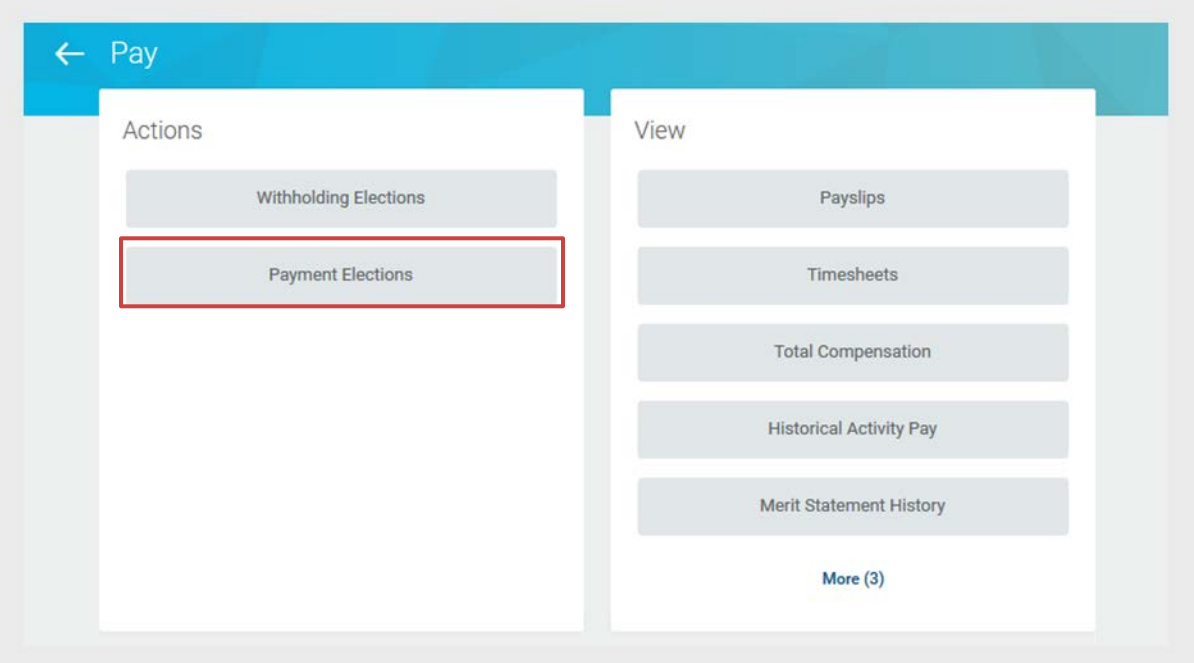

- 2. In the Payment Elections section, click the EDIT icon next to Payroll Payment to add a new election/account or next to Expense Payment to change the election/account.
	- a. Payroll Payment Your paycheck is deposited into the accounts designated as Payroll Payments. You are allowed up to four (4) different bank accounts to distribute your paycheck amongst.
	- b. Expense Payment Any Expense Reimbursement payments you receive are deposited into the bank account designated for Expense Payments. In addition to the 4 Payroll accounts you are allowed, you may add one (1) entirely different bank account to deposit your Expense Payments.

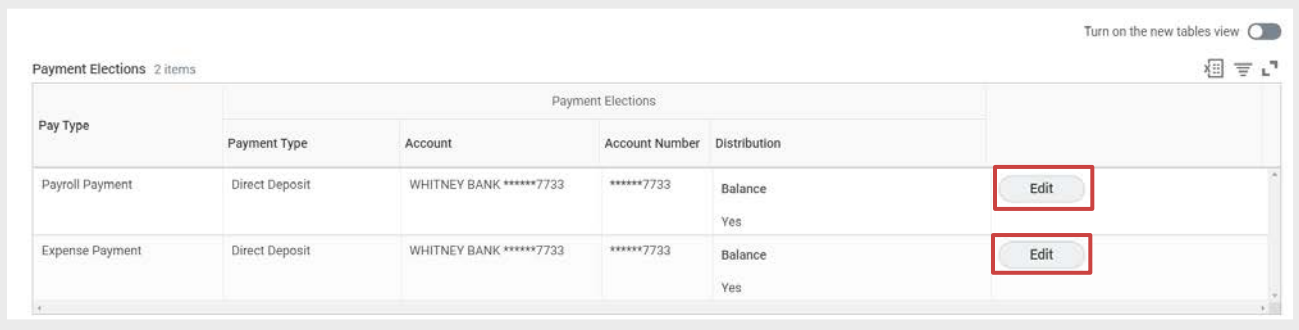

3. Click the PLUS sign (+) to add the election.

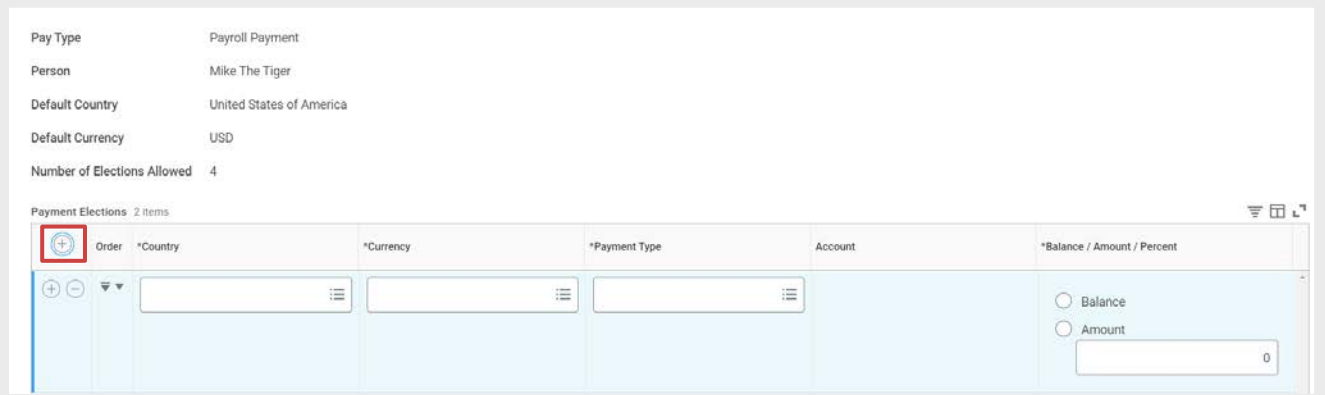

- 4. Enter the following required fields:
	- a. In the Country box, click the prompt and select the United States of America (LSU deposits funds only into banks residing in the United States, and, therefore, United States of America is the only option available).
	- **b.** The Currency will auto default to USD.
	- c. Under Payment Type, click the prompt and select Direct Deposit.
	- d. In the Account field, click the prompt and select the appropriate Bank Account.
	- e. Choose the distribution method; Amount or Balance. Select Amount if you want to enter a specific dollar amount to be paid to the account. Select Balance if you want the remaining balance of your paycheck to be sent to this account.

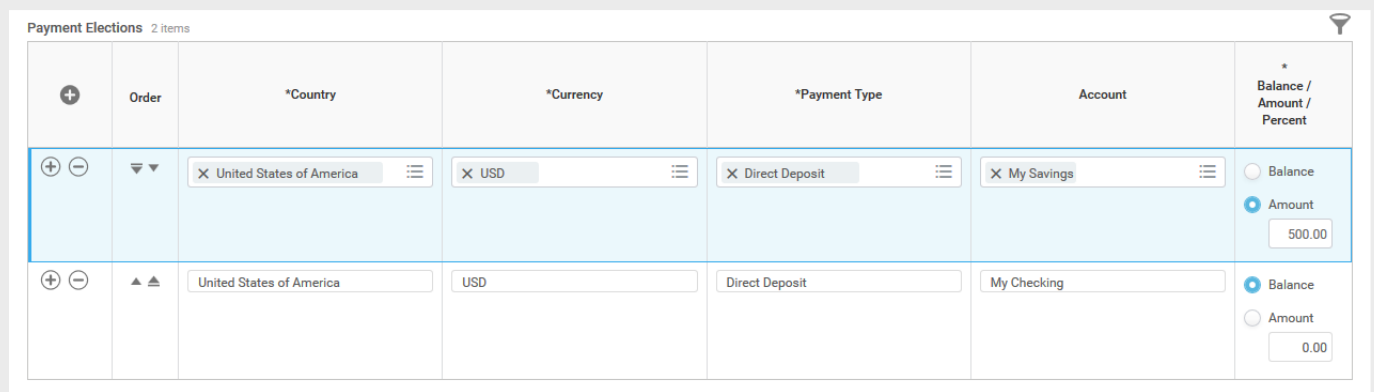

5. Click OK to save your changes.

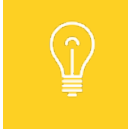

You must have the Balance option selected for the last election. Use the arrows in the Order column to adjust the order.

#### 6. You should now see the new distribution added to your Payment Elections.

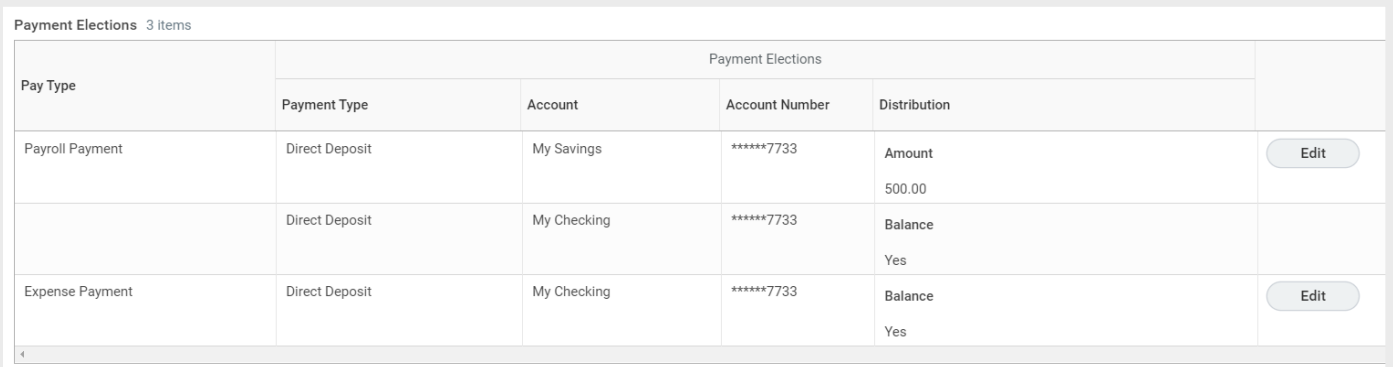

# CHANGE PAYMENT ELECTION

From the Pay worklet:

1. Click Payment Elections under Actions.

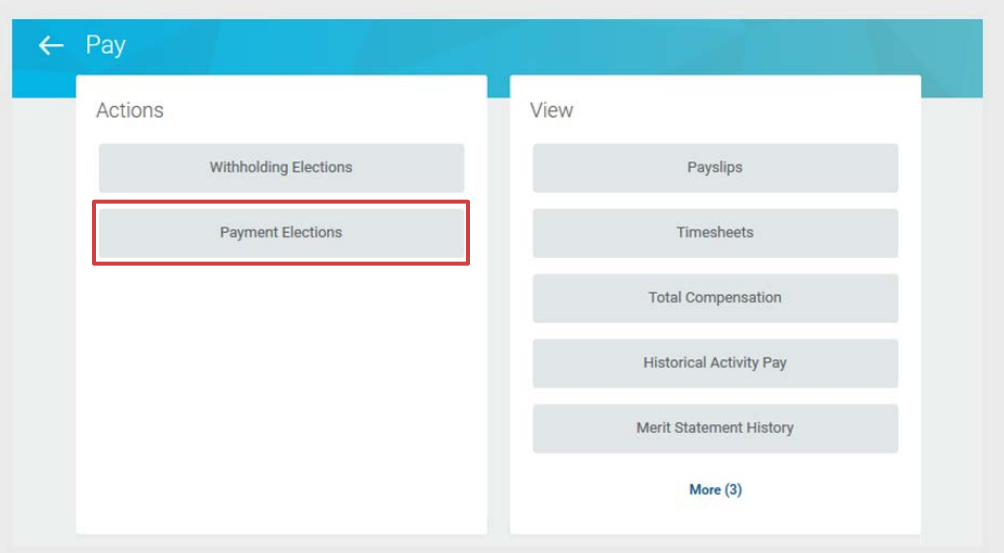

2. In the Payment Elections section, click the Edit button.

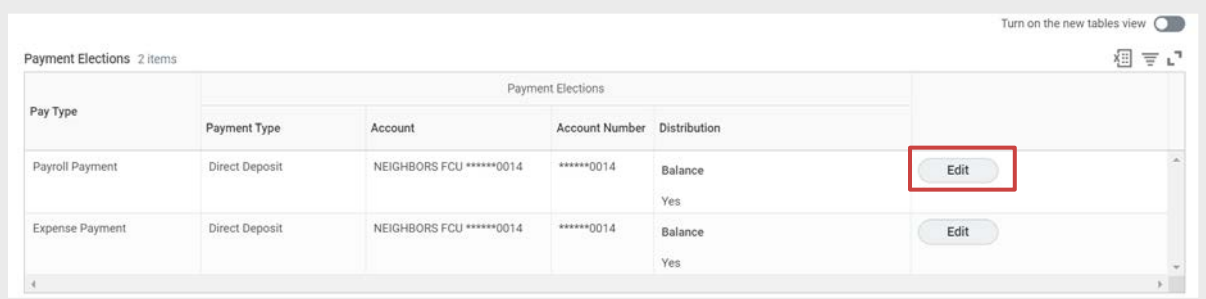

#### LOUISIANA STATE UNIVERSITY WORKDAY TRAINING EMPLOYEE DIRECT ACCESS | 6

3. On the Payment Elections screen, make updates to the appropriate fields. These include Account and Balance/Amount.

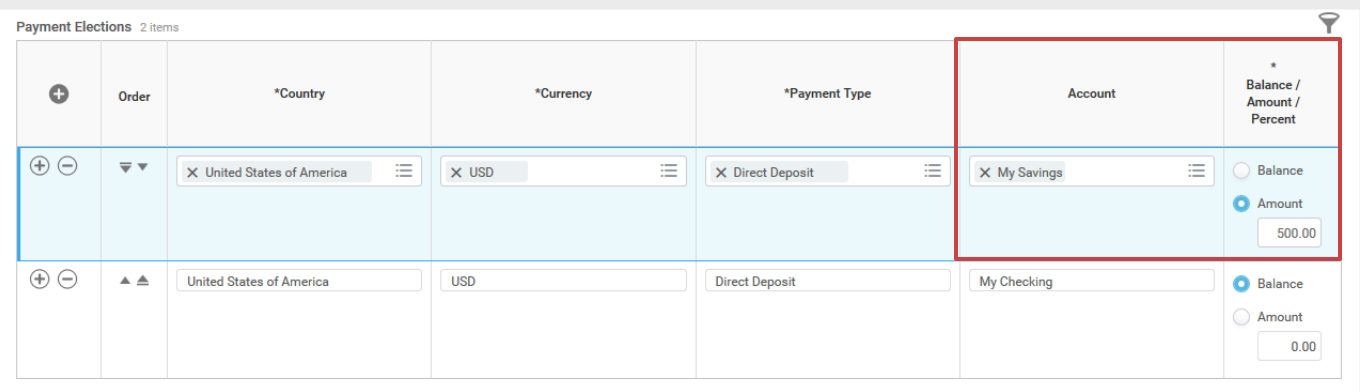

4. If you wish to delete a Payment Election, click the Minus icon next to the Payment Election you wish to delete.

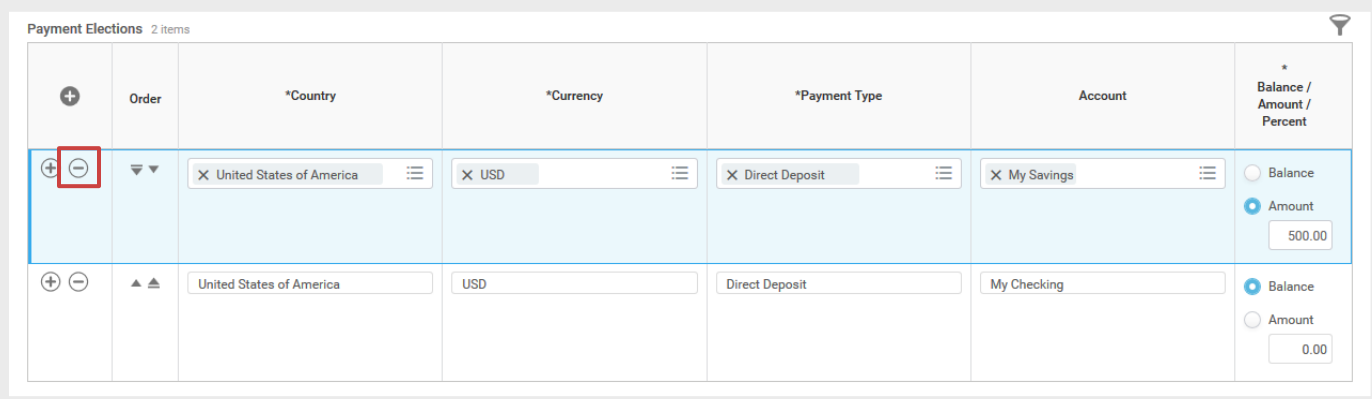

5. Click OK to save your changes.

51 D J